# **Корисничко упутсто ЗПП (захтев за прекњижавање и повраћај више или погрешно плаћеног пореза)**

Подношење захтева за повраћај и прекњижавање више или погрешно плаћеног пореза у електронској форми преко портала Пореске управе, омогућено је сагласно измени и допуни члана 10. став 6. Закона о пореском поступку и пореској администрацији ("Сл. гласник РС", бр.144/20), са применом од 01.01.2021. године.

Након пријаве на портал Пореске управе еПорези са својим квалификованим електронским сертификатом, порески обвезник бира овлашћење у чије име жели да поднесе захтев за прекњижавање и повраћај више или погрешно плаћеног пореза (у даљем тексту ЗПП), слика 1.

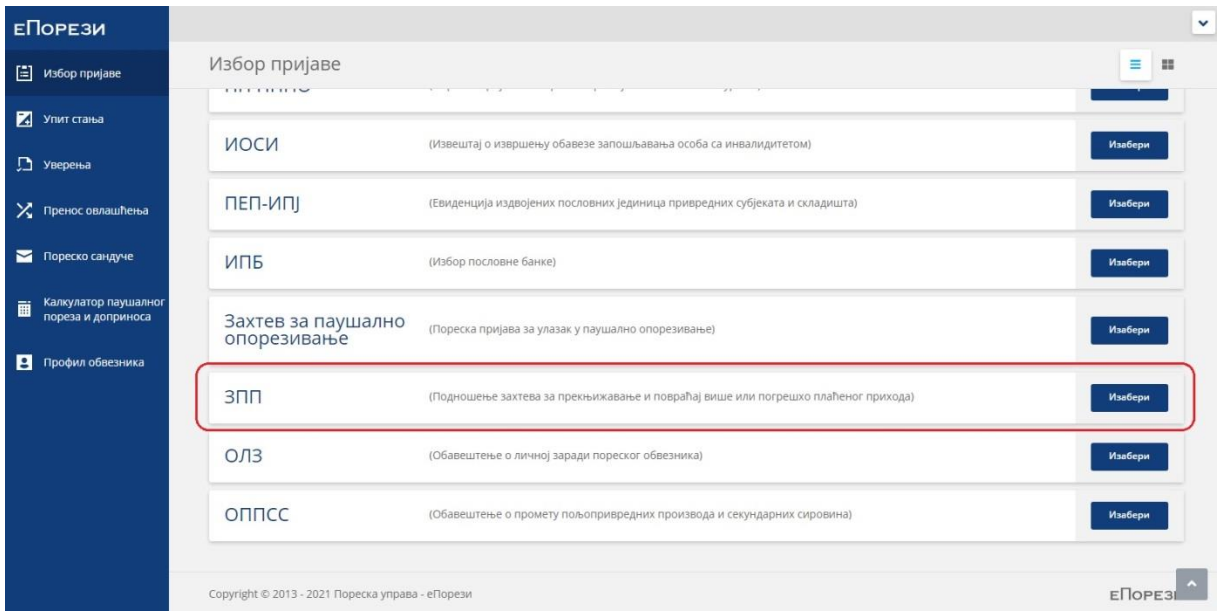

Слика 1.

| Изаберите                                       | опцију                                                                                |               | "Текстуални | унос"                                            | ۷ | горњем                | десном     | углу,       | слика           | 2.           |
|-------------------------------------------------|---------------------------------------------------------------------------------------|---------------|-------------|--------------------------------------------------|---|-----------------------|------------|-------------|-----------------|--------------|
| ЕПОРЕЗИ                                         |                                                                                       |               |             |                                                  |   |                       |            |             |                 | $\checkmark$ |
| $\boxed{1}$ Избор пријаве                       | $3\Pi$                                                                                |               |             |                                                  |   |                       |            | Нова пријав | Текстуални унос |              |
| 74 Упит стања                                   | Претражи постојеће захтеве:                                                           |               |             |                                                  |   |                       |            |             |                 |              |
| <b>D</b> Уверења                                | Ид. број захтева:<br>ЈМБГ подносиоца:<br>Статус:<br>Претражи<br>$\checkmark$<br>----- |               |             |                                                  |   |                       |            |             |                 |              |
| Х Пренос овлашћења                              | Захтеви:<br>Освежи из архиве пријава С                                                |               |             |                                                  |   |                       |            |             |                 |              |
| Пореско сандуче                                 | Ma.                                                                                   | Врста захтева |             | <b>ИМБГ лица овлашћеног за подношења пријаве</b> |   | Датум подношења       | Статус     |             |                 |              |
| Калкулатор паушалног<br>画<br>пореза и доприноса | 2377214533                                                                            |               |             |                                                  |   | 2021-01-05 12:39:15.0 | • Предата  |             | ⋟<br>Статус     |              |
|                                                 | 2377133343                                                                            |               |             |                                                  |   | 2021-01-04 18:44:31.0 | • Предата  |             | ⋟<br>Статус     |              |
| Профил обвезника                                | 2377133001                                                                            | $\theta$      |             |                                                  |   | 2021-01-04 18:34:18.0 | • Одбијена |             | ><br>Статус     |              |

На форми захтева потребно је попунити обавезна поља 1.7 Електронска пошта и 2.1 Врста захтева, и изаберите опцију "Сачувај" у горњем десном углу, слика 3.

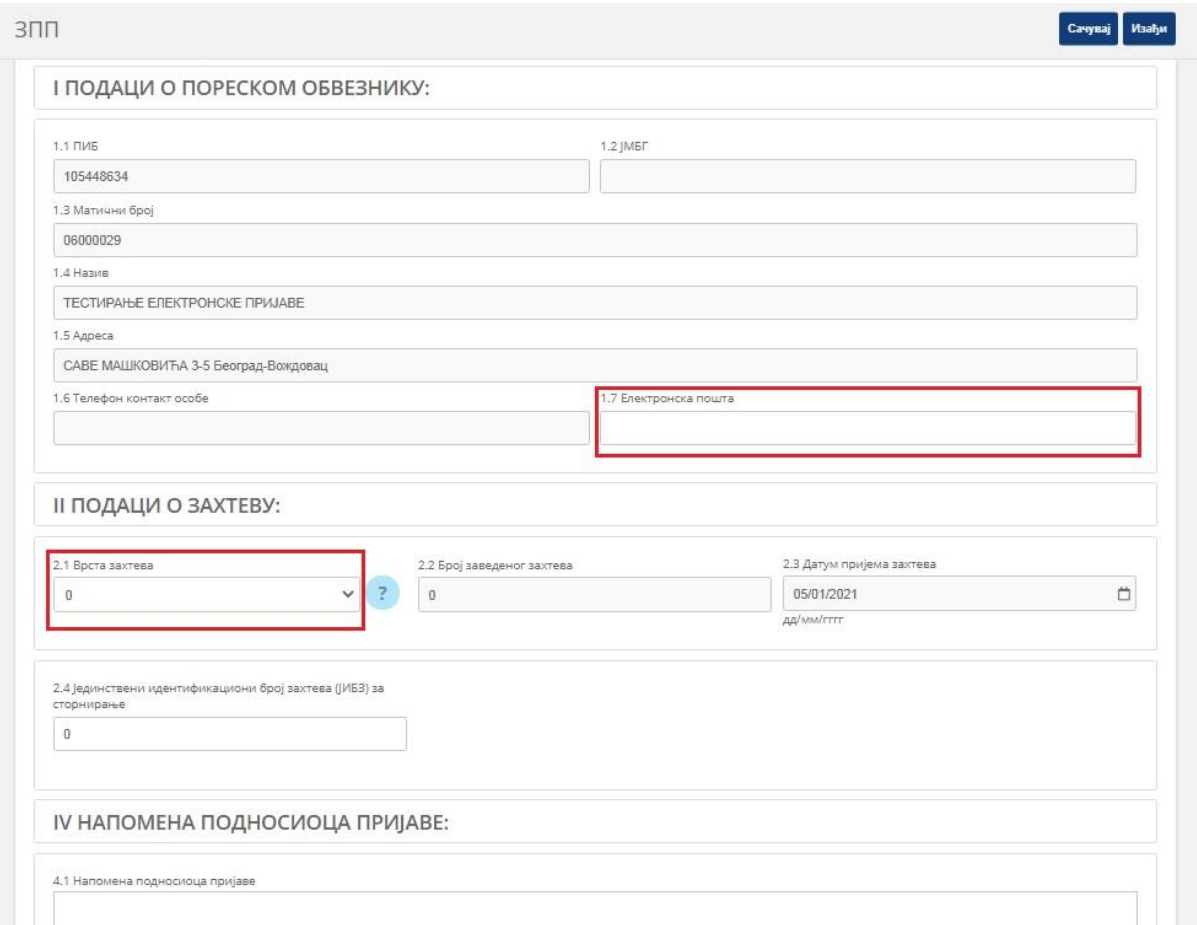

Слика 3.

У пољу 2.1 Врста захтева изаберите један од пет типова захтева.

0 – Повраћај; 1 – Прекњижавање; 11 – Повраћај ПДВ; 12 – Прекњижавање ПДВ; 13 – Повраћај ван ПУ

Поље 2.4 се попуњава искључиво када желите да поднесете измењен ЗПП. Унесите првобитни ИД број од поднетог ЗПП који желите да измените.

## Поступак подношења захтева тип 0 – повраћај

Након претходно описаног процеса попуњавања захтева у делу I и делу II, потребно је унети падатке у одељку "Ставке" кликом на знак плус ("+"), слика 4.

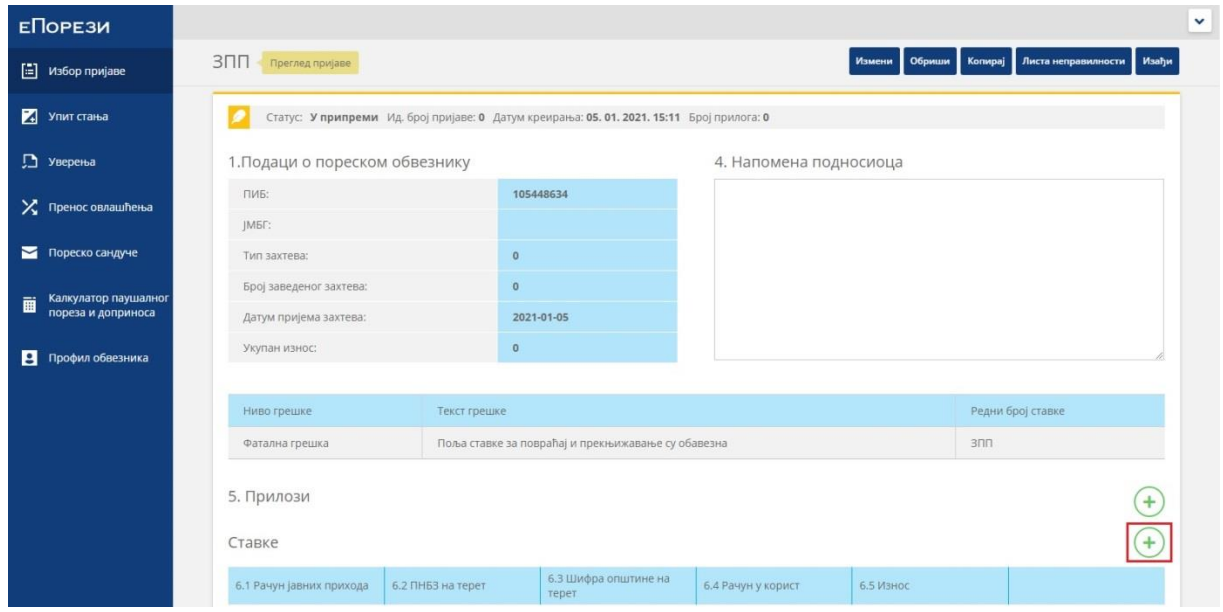

Слика 4.

На новој форми за унос, сва доступна поља су обавезна. Слика 5.

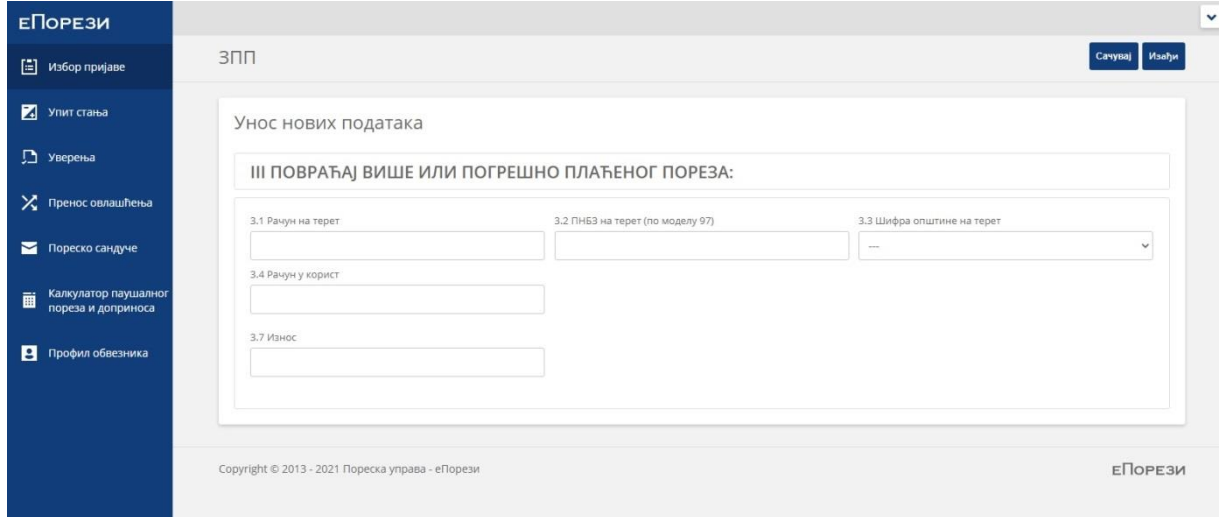

Слика 5.

Поље 3.1 Рачун на терет" – попунити пословни/текући рачун

Поље "3.2 ПНБЗ на терет (по моделу 97)" – унесите спојено, комплетан позив на број укључујући контролни број и шифру општине.

Примери попуњавања поља 3.2:

а) ПИБ / ЈМБГ: контролни број, шифра општине, ПИБ / ЈМБГ (формат: ккшоппиб).

б) БОП код пореза на добит: контролни број, шифра општине, БОП (формат: ккшопбоп).

в) БОП код обједињене наплате: контролни број, БОП (формат: ккбоп).

Поље "3.3 Шифра општине на терет" се попуњава избором општине из падајуће листе са које ће бити извршен повраћај.

Поље "3.4 Рачун у корист" – пословни/текући рачун.

Након завршеног поступка попуњавања поља, кликните на опцију "Сачувај".

Апликација ће се вратити на претходну страницу и доступне су опције у горњем десном углу "Измени", "Обриши", "Пошаљи", "Копирај", "Листа неисправности", "Изађи", слика 6.

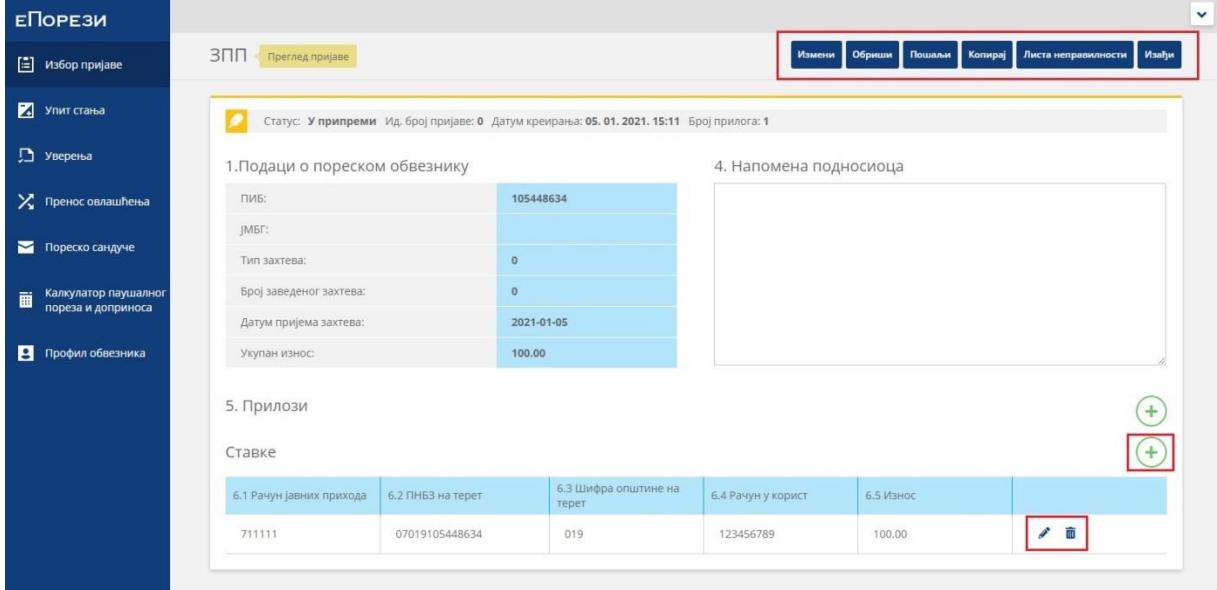

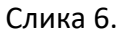

Додавање наредне ставке за повраћај врши се кликом на знак "+". Корекција и брисање ставке врши се избором иконице "оловка" или "кантица".

Након завршеног поступка додавања ставки, захтев се шаље кликом на опцију "Пошаљи" и мења статус из "У припреми" у "Предата" и добија свој ИД број.

Захтев се може обуставити од стране подносиоца све док се налази у статусу "Предат" на следећи начин. Потребно је отворити предати захтев на иконицу " >" и изабрати опцију "Обустави".

Поступак подношења захтева за прекњижавање – тип 1 идентичан је претходно наведеном примеру, осим у делу попуњавања поља ставки, слика 7.

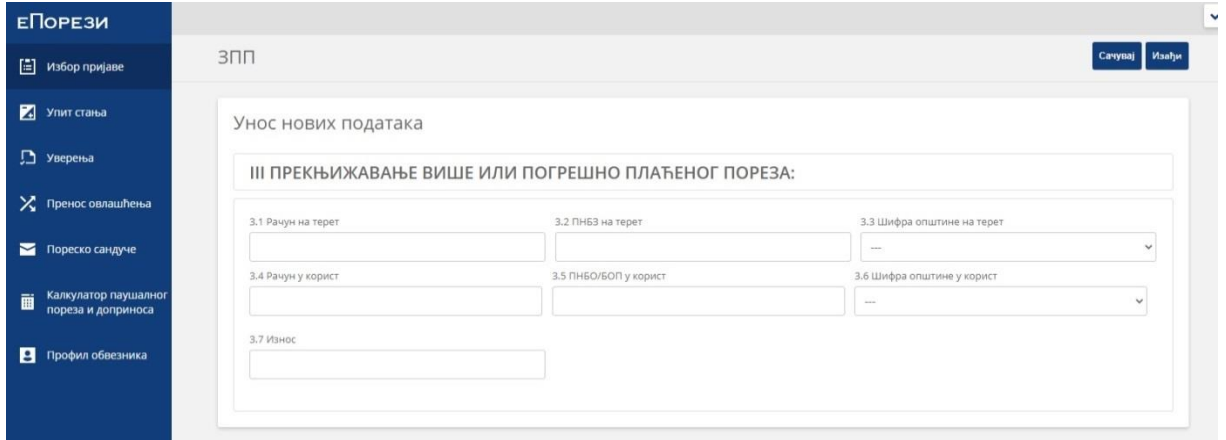

Слика 7.

У циљу сторнирања камате сагласно ЗПППА, у пољу "Напомена" неопходно је унети: "сторнирати камату након прекњижавања".

За рачун обједињене наплате у пољу 3.3. потребно је одабрати шифру "601"

За рачун обједињене наплате у пољу 3.6. потребно је одабрати шифру "601"

Структура попуњавања поља 3.2 и 3.5 идентична је захтеву тип 0 – повраћај.

Након завршеног уноса, изаберите опцију "Сачувај".

Слање захтева врши се избором опције "Пошаљи".

Поступак за додавање, измену, брисање ставки је идентичан претходном типу захтева.

### Поступак подношења захтева тип 11 – пoвраћај ПДВ

Поступак подношења захтева за повраћај ПДВ – тип 11 идентичан је претходно наведеном примеру, осим у делу попуњавања поља ставки из слике 8.

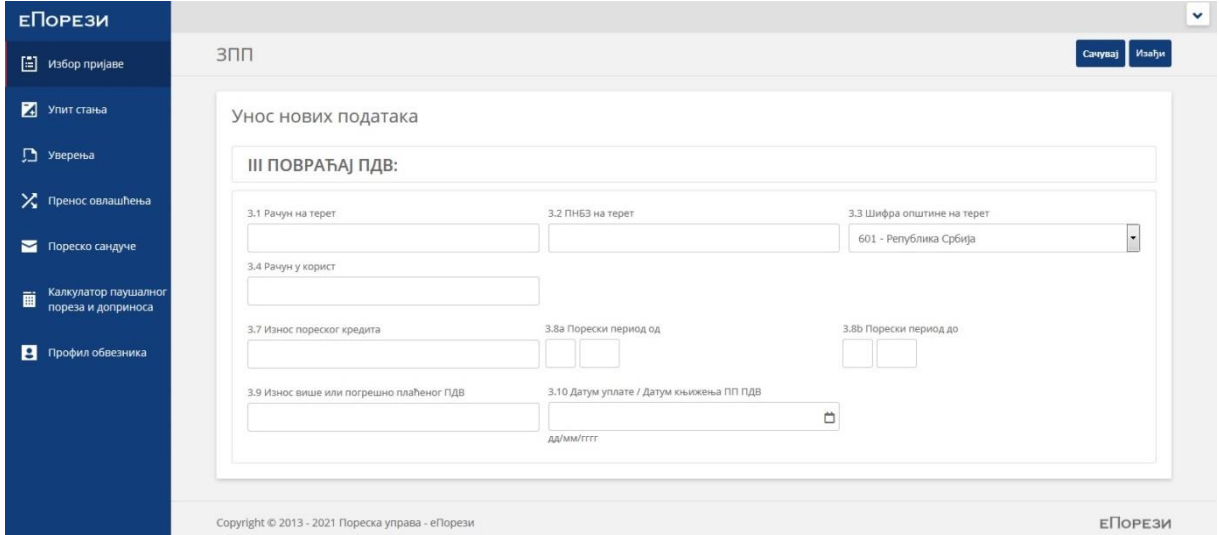

Правила попуњавања захтева:

- 1. Када се захтева повраћај пореског кредитa (опција НЕ, односно 0 из пореске пријаве ПППДВ), попуњавају се поља 3.7, 3.8a, 3.8б i 3.10. Поље 3.9 оставите непопуњено.
- 2. Када се захтева повраћај по пореској пријави ПДВ сагласно члану 52. Закона о ПДВ (опција ДА, односно 1 из пореске пријаве ПППДВ), попуњавају се сва поља осим 3.7 које остаје непопуњено.
- 3. Када се захтева повраћај погрешне уплате, попуњава се само поље 3.9 i 3.10. У поље 3.7 оставити непопуњено.

Након завршеног уноса, изаберите опцију "Сачувај". Слање захтева врши се избором опције "Пошаљи".

Поступак за додавање, измену, брисање ставки је идентичан претходном типу захтева.

#### Поступак подношења захтева тип 12 – прекњижавање ПДВ

Поступак подношења захтева за прекњижавање ПДВ – тип 12 идентичан је као и за претходно наведени пример, осим у делу попуњавања поља ставки, слика 9.

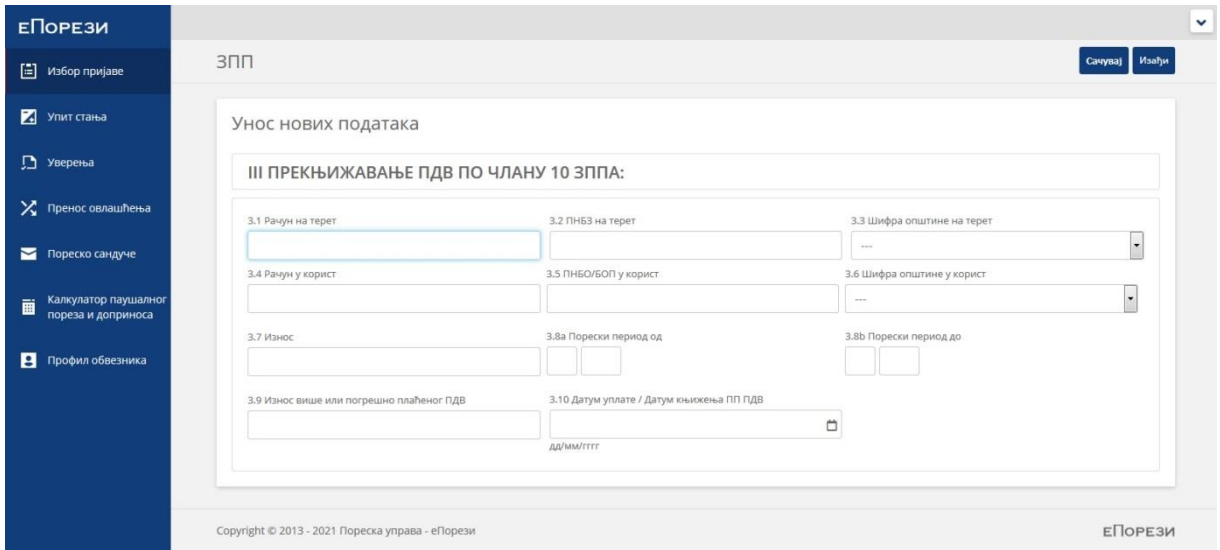

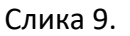

Правила попуњавања захтева:

- 1. Када се захтева повраћај пореског кредита (опција НЕ, односно 0 из пореске пријаве ПППДВ), попуњавају се поља 3.7, 3.8a, 3.8б i 3.10. У пољу 3.9 попунити износ 0,00 динара.
- 2. Када се захтева повраћај по пореској пријави ПДВ сагласно члану 52. Закона о ПДВ (опција ДА, односно 1 из пореске пријаве ПППДВ), попуњавају се сва поља осим 3.7. У пољу 3.7 попунити износ 0,00 динара.
- 3. Када се захтева повраћај погрешне уплате, попуњавају се само поља 3.9 i 3.10. У пољу 3.7 попунити износ 0,00 динара.

Након завршеног уноса, изаберите опцију "Сачувај". Слање захтева врши се избором опције "Пошаљи".

Поступак за додавање, измену, брисање ставки је идентичан претходном типу захтева.

## Поступак подношења захтева тип 13 – повраћај осталих јавних прихода

Поступак подношења захтева за повраћај осталих јавних прихода – тип 13 идентичан је претходно наведеном примеру, осим у делу попуњавања поља ставки, слика 10.

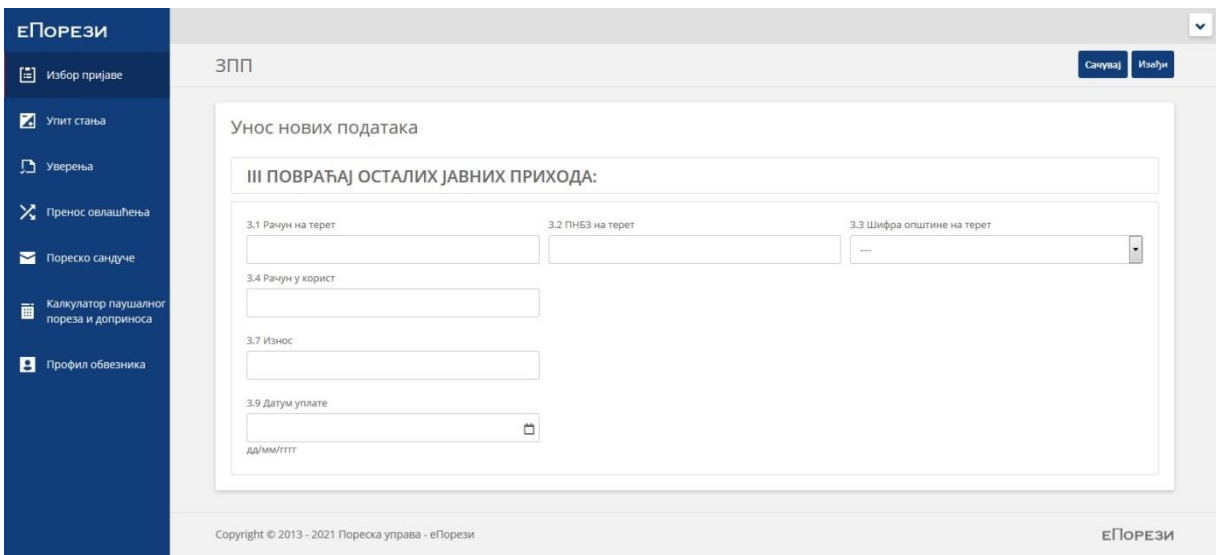

Слика 10.

Прилози уз захтев тип 13 су обавезни:

1.скениран доказ о уплати (PDF ili JPEG формату) и

2.скенирана оригинал потврда надлежног органа по чијем налогу је ивршено плаћање да средства нису, односно неће бити искоришћена по својој намени (PDF ili JPEG формату).